#### Liste des composants à LISTE DES COMPOSANTS présence des composants Antenne GPS Câble GPS Bornes enfichables des entrées et des sortie Câble réseau droi Cordon secteu Quickstart Amplificateur Rallonge souple GPS SMA vers TNC (en version GPS) Adaptateur câble GPS Antenne France Inter, DCF **VALIDATION EMBALLAGE**

# **Étape 1**

☛*Attention : attendre l'étape 3 pour mettre le produit sous tension !*

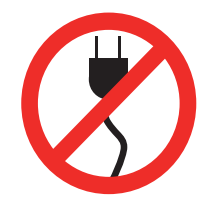

► Avant d'installer le produit, noter le numéro de série (inscrit sur l'étiquette d'identification). Il peut vous être utile si vous êtes amené à contacter le service client.

**step 1**

☛*Caution : wait the STEP 3 to connect the product to the power supply !*

► It is highly recommended to store the serial number (written on identification stamp) needed when you call the after sell service.

- **Étape 2** source
- ► Connecter la source de synchronisation si le produit utilise le GPS ou l'AFNOR NFS87500 : IRIG-B, ou TDF/DCF.
- ► Connecter les sorties de synchronisation à vos équipements (sauf horloges murales NTP).
- ► Si vous connectez directement le produit à un ordinateur, il faut utiliser un câble réseau croisé (non fourni), sinon connecter le produit au réseau en utilisant le câble réseau droit.

- ► Connect the synchronization source : GPS, AFNOR NFS87500 IRIG-B or TDF/DCF.
- ► Connect the synchronization outputs to your equipment (except for NTP mural clocks).
- ► If you directly connect the product to a computer, a cross cable network is needed (not provided), else connect the product to the network by using the straight cable network.

*Note: by default, the product is configured in DHCP. (automatic IP)*

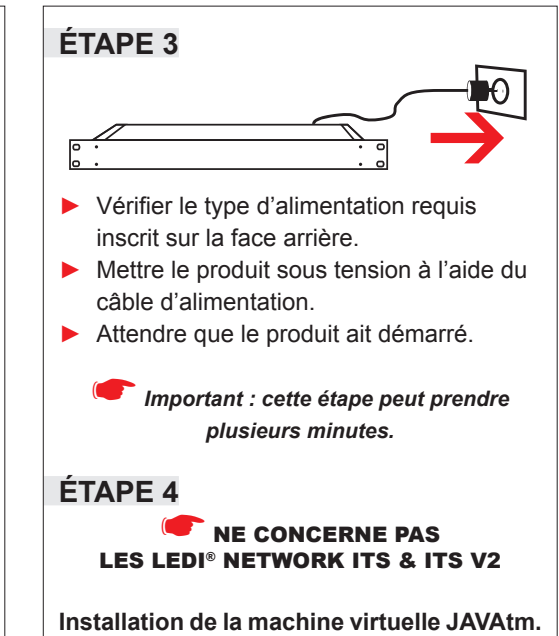

► Si l'ordinateur ne possède pas de logiciel JAVAtm, installer le logiciel JAVAtm Runtime disponible sur le DVD.

**step 3** ► Connect the product with a compatible AC power cord to an electrical power outlet. Wait until the product started. Please, notice the requiered voltage written on the back panel. ☛*Important: this stage can take several minutes.* **step 4 DOESN'T CONCERN**  LEDI® NETWORK ITS **You need a virtual machine JAVAtm software.** 

► If the computer does not have JAVAtm software, install the software JAVAtm Runtime provided on the DVD.

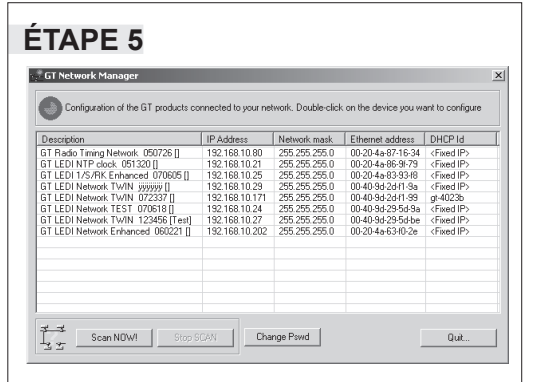

► Installer le logiciel GtNetwork Manager fournit sur le DVD. Lancer le logiciel GtNetwork Manager afin de récupérer l'adresse IP de votre produit Gorgy Timing.

## **Étape 6**

**Affectation d'une adresse IP** ☛*Remarque : par défaut, le produit est configuré en DHCP.* Deux configurations possibles :

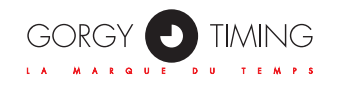

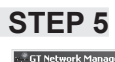

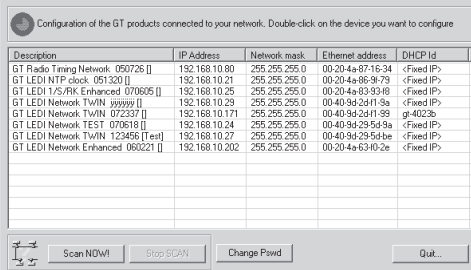

► Install the GTNetwork Manager software provided on the DVD. Execute the GT-Network Manager software in order to retrieve the IP address of your Gorgy Timing product.

**step 6 Assignment of an IP address**

RADIO TIMING®, LEDI®, LEDICA®, HANDI® sont des marques déposées GORGY TIMING.<br>GORGY TIMING RC 74 B 38 - Toutes modifications d'ordre technique ou esthétique peuvent être apportées sans préavis Numéro de déclaration d'activité de prestataire de formation : 82 38 04877 38 QUICKSTART-LEDINETWORK-6005V1.0 **GORGY TIMING SAS** Quartier Beauregard **38350 La Mure d'Isère** (Grenoble France) Tél: **+33 4 76 30 48 20** Fax: **+33 4 76 30 85 33** email: gorgy@gorgy-timing.fr - www.gorgy-timing.com

► **1 - Le réseau possède un serveur DHCP** Dans ce cas, le serveur aura automatiquement affecté une adresse IP compatible avec votre réseau déjà en place.

▶ 2 - Le réseau ne possède pas de ser-

**Splitter** Parafoudre Antenne GPS Fiche alimentation DO **AUTRES** ► **INITIALES DU RESPONSABLE TEST :** ► **INITIALES DU RESPONSABLE EXPEDITION :**

**veur DHCP**

Le produit s'affecte alors automatiquement une adresse IP en utilisant le mécanisme d'AutoIP. Dans ce cas, l'adresse

est du type : 169.254.x.y.

Pour modifier cette adresse IP afin qu'elle rentre dans la même gamme d'adresse que le réseau, double cliquer sur le produit concerné à l'aide de GtNetwork Manager, puis remplacer l'adresse IP par celle de votre choix et valider en cliquant sur SET ! Attendre que le produit ait redémarré avant de passer à l'étape 7. Consulter le mode d'emploi disponible sur le DVD en

cas de problème.

Two possible configurations :

► **1 - With a DHCP server.**

**step 2** source

In this case, the server will have automatically affected an IP address compatible with your network.

#### ► **2 - Without a DHCP server.**

The product automatically takes an IP address using the AutoIP mechanism assignment. In this case, the address is in the range 169.254.x.y

To modify the IP address and set it into the network adresses range,

double click on the concerned product using GtNetwork Manager, then change IP address. Validate by clicking on SET! Wait until the product started again before passing at step 7. Read instructions availables on the DVD in case of problem.

☛*Important : N'hésitez pas à contacter votre administrateur réseau pour configurer le produit. Il peut vous aider à optimiser votre installation réseau.*

### **Étape 7**

► Pour les réglages éventuels des sorties, ouvrir la page WEB en entrant l'adresse IP (du produit) dans la barre d'adresse de votre navigateur web.

☛*Félicitations vous avez pré configuré votre produit avec succès. Merci de lire le manuel d'utilisation pour une* 

☛*Important: don't hesitate to contact your network administrator for the configuration of the device. He can help you to optimize your network installation.*

# **step 7**

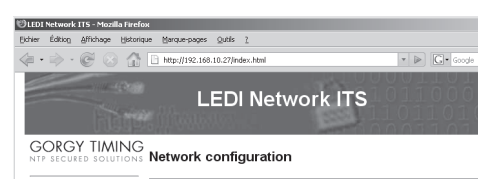

► For the possible adjustments of the outputs, open the Web page by entering the product IP address in the address bar of your Web browser.

☛*Congratulations you have successfullypreconfigured your product. Please read the manualfor complete configuration.*

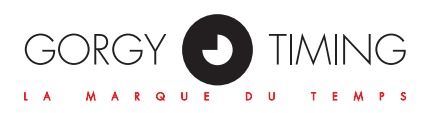

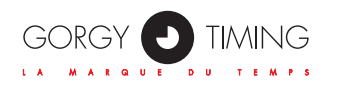

**Guide de démarrage rapide des serveurs de temps LEDI**® **NETWORK** 

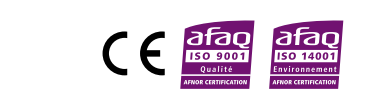

**TIME SERVERS Quick Start Guide LEDI**® **NETWORK** 

 $\bigcup_{\frac{\text{cosit}}{\text{cosit}}\left(\frac{\text{cosit}}{\text{cosit}}\right)}$ 

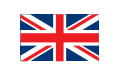

*configuration complète.* GORGY O TIMING DEPUIS LA FRANCE SUR UN POSTE FIXE :0.337 € TTC / MN support@gorgy-timing.fr

#### support@gorgy-timing.fr

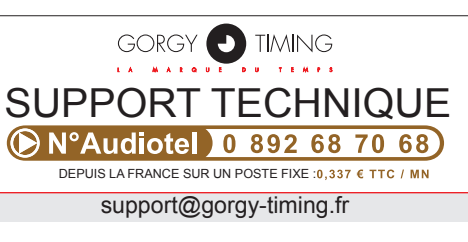

# TECHNICAL SUPPORT +33 476 30 48 20

#### **GORGY TIMING SAS**

Quartier Beauregard **38350 La Mure d'Isère** (Grenoble France) Phone: **+33 4 76 30 48 20** Fax: **+33 4 76 30 85 33** www.gorgy-timing.com/en/ email: gorgy@gorgy-timing.fr

**GUÍA DE INICIO RÁPIDO DEL Servidores-de-tiempo LEDI**® **NETWORK**

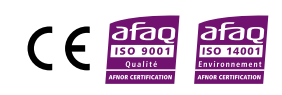

**Quick Start Zeitserver LEDI**® **NETWORK**

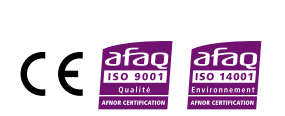

 $\mathbf{x}$ 

RADIO TIMING®, LEDI®, LEDICA®, HANDI® sont marcas registradas GORGY TIMING. Gorgy Timing RC74B38 Cualquier modificación de orden técnico, estético o de color pueden realizarse sin previo aviso. Numéro de déclaration d'activité de prestataire de formation : 82 38 04877 38 QUICKSTART-LEDINETWORK-6005V1.0

support@gorgy-timing.fr

support@gorgy-timing.de

# SOPORTE TÉCNICO Desde fuera de Francia : +33 476 30 48 20

# TECHNICHER SUPPORT +33 476 30 48 20

- Bevor Sie das Gerät installieren, notieren Sie sich die Serienummer (siehe Aufkleber).
- ► Sie benötigen diese Nummer falls.
- ► Sie den Kundendienst kontaktieren.

**GORGY TIMING SPAIN** World Trade Center - Edificio Este, 6ª Plta. C/ Moll de Barcelona, s/n 08039 Barcelona – ESPAÑA **Tel.: +34 93 508 83 53 Fax: +34 93 508 83 54** email: gorgy@gorgy-timing.es www.gorgy-timing.com

#### **GORGY TIMING GMBH**

Östliche Rheinbrückenstr. 50 D-76187 Karlsruhe - DEUTSCHLAND Tél: **+49 721 60156** Fax: **+49 721 695259** www.gorgy-timing.de email: info@gorgy-timing.de

RADIO TIMING®, LEDI®, LEDICA®, HANDI® Marke und Modelle geschützt GORGY TIMING.<br>GORGY TIMING RC 74 B 38 - Änderungen der Technik und Gestaltung vorbehalten<br>Numéro de déclaration d'activité de prestataire de formation : 82

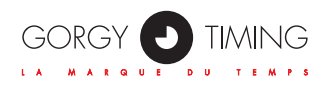

**paso 1**

*el equipo a la alimentación!*

► Antes de instalar el equipo, anote el número de serie (inscrito en la etiqueta de identificación). Le puede ser útil en el caso de tener que contactar con el servicio al

cliente.

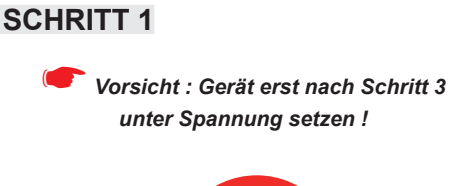

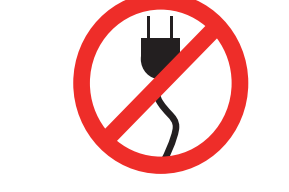

- ► Conectar la fuente de sincronización si el equipo utiliza GPS o AFNOR NFS87500: IRIG-B, o TDF/DCF.
- ► Conectar las salidas de sincronización a sus equipos (a excepción de los relojes murales NTP).
- ► Si conecta directamente el equipo a un ordenador, hay que utilizar un cable de red cruzado (no entregado), o conectar el producto a la red utilizando el cable de red recto.

#### **SCHRITT 6 Zuordnung einer IP Adresse**

- ► 1. Schließen Sie die Synchronisationsquelle an «GPS, Code AFNOR NFS 87500, IRIG-B oder TDF/DCF.»
- ► 2. Verbinden Sie den Synchronisationsausgang mit Ihrem Gerät. (ausser NTP Wanduhren).
- ► Falls Sie das Gerät direkt an einen Rechner anschließen, benötigen Sie ein gekreuztes Netzwerkkabel (nicht mitgeliefert). Wenn nicht verbinden Sie das Gerät mit einem standard Netzwerkkabel.

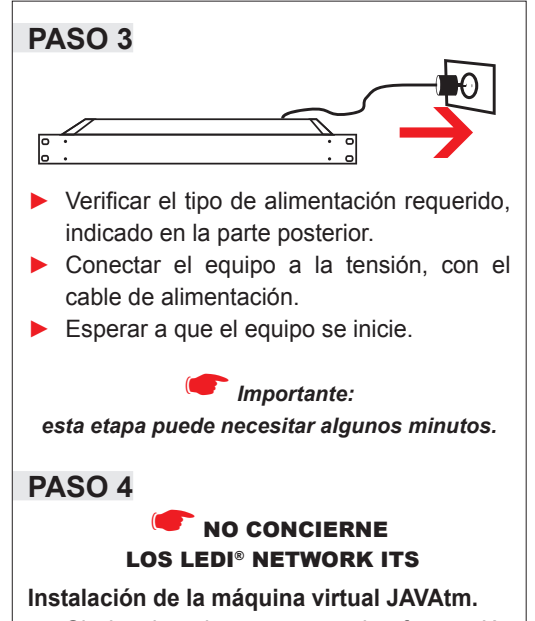

► Si el ordenador no posee el software JA-VAtm, instalar el software JAVAtm Runtime disponible en el CD-ROM.

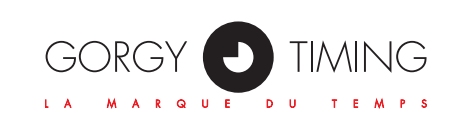

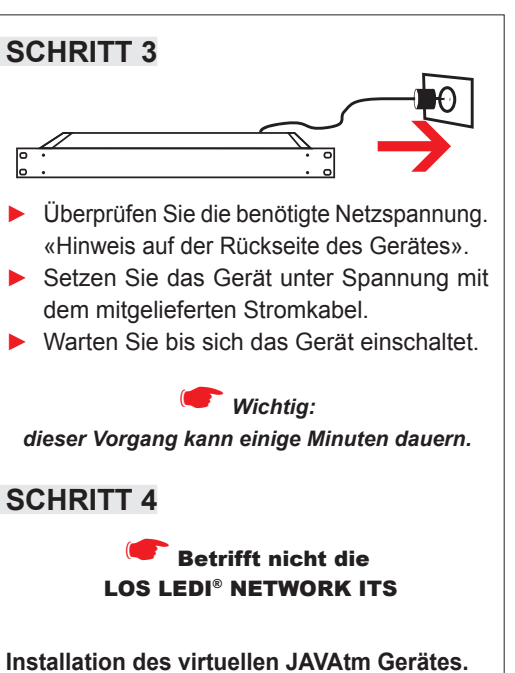

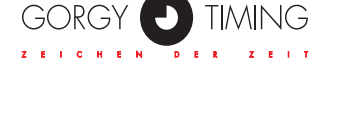

► Die JAVAtm Software ist auf der mitgelier-

ferte DVD enthalten..

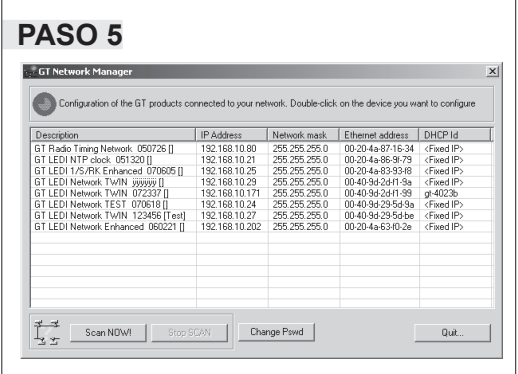

► Instalar el software GtNetwork Manager incluido en el DVD-ROM. Iniciar el software GtNetwork Manager para obtener la dirección IP de su equipo Gorgy Timing.

**Paso 6**

**Asignación de una dirección IP**

☛*Observación: por defecto, el equipo está configurado en DHCP.* 

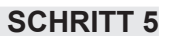

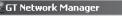

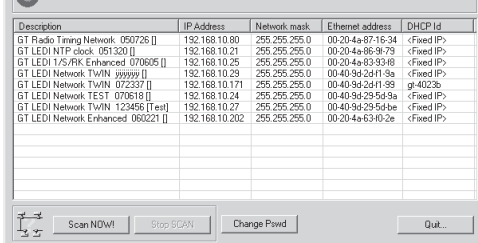

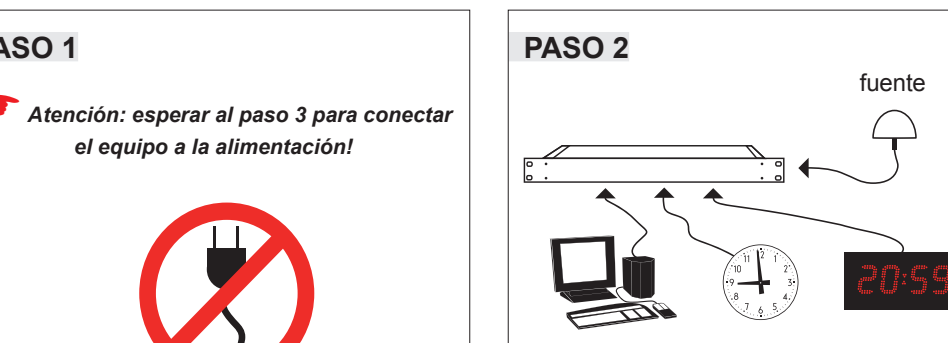

► Installieren Sie die Software «GtNetwork Manager» Öffnen Sie die Software um die IP Adresse des Gerätes darzustellen.

☛*Hinweis : Das Gerät wird im DHCP Modus geliefert. «Werkseinstellung».*

Dos configuraciones posibles:

► **1 – La red posee un servidor DHCP** En este caso, el servidor tendrá automáticamente asignada una dirección IP com-

patible con su red ya existente.

► **2 – La red no posee un servidor DHCP** El equipo se asigna entonces automáticamente una dirección IP utilizando el mecanismo de AutoIP. En este caso, la

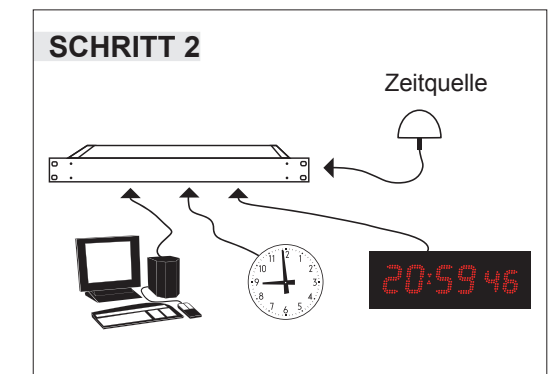

dirección es del tipo: 169.254.x.y.

Para modificar esta dirección IP para que sea de la misma gama de direcciones que la red, haga doble clic en el equipo en cuestión con la ayuda del GtNetwork Manager, y a continuación cambie la dirección IP por la deseada y validar haciendo clic en SET ! Esperar a que el equipo se haya reiniciado antes de pasar a la etapa 7. Consulte el modo de empleo disponible en el DVD-Rom en caso de problema.

Zwei Einstellungsmöglichkeiten :

- ► **1 Das Netzwerk hat einen DHCP Server** In dem Fall wird dem Gerät automatisch eine IP Adresse zugeordnet.
- ► **2 Das Netzwerk hat keinen DHCP Server.**  Das Gerät teilt sich automatisch eine IP Adresse zu. «AutoIP»

In dem Fall ist die Adresse vom Typ: 169.254.x.y.

Um diese IP Adresse zu verändern und an Ihr Netzwerk anzupassen, öffnen Sie die Software «GtNEtwork» und klicken Sie auf

das angezeigte Gerät, ändern Sie die IP Adresse und bestätigen Sie mit SET ! Warten Sie auf den Neustart des Gerätes bevor Sie zum Schritt 7 gehen. Falls Sie Probleme haben sollten, nutzen Sie die Bedienungsanleitung auf der DVD.

☛*Importante: Puede contactar con su administrador de red para configurar el equipo. Puede ayudarle a optimizar su instalación de red.* 

### **Paso 7**

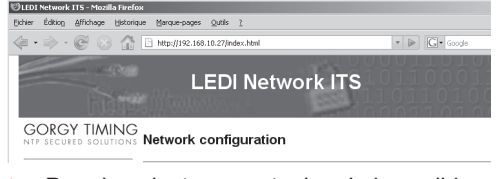

► Para los ajustes eventuales de las salidas, abrir la página WEB introduciendo la dirección IP (del producto) en la barra de direcciones de su navegador web.

☛*Felicidades, ha pre configurado su equipo con éxito. Consulte el modo de empleo para una configuración completa.*

☛*Wichtig : Kontaktieren Sie unser Netzwerkadministrator falls Sie ein Konfigurationsproblem haben. Er kann Ihre Netzwerkinstallation optimieren.*

## **SCHRITT 7**

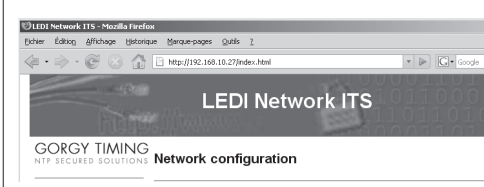

► Einstellungen der Ausgänge: Öffnen Sie die Webseite in dem Sie die IP Adresse (des Gerätes) in die Webbrowserleiste eintragen.

☛*Wir gratulieren, Sie haben das Gerät mit erfolg vorinstalliert. Bitte richten Sie sich nach der Anleitung für eine komplette Installation.*

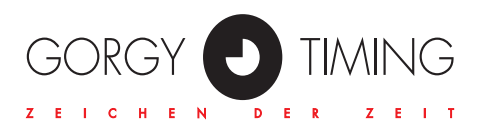